## Welcome to www.MagicISO.com

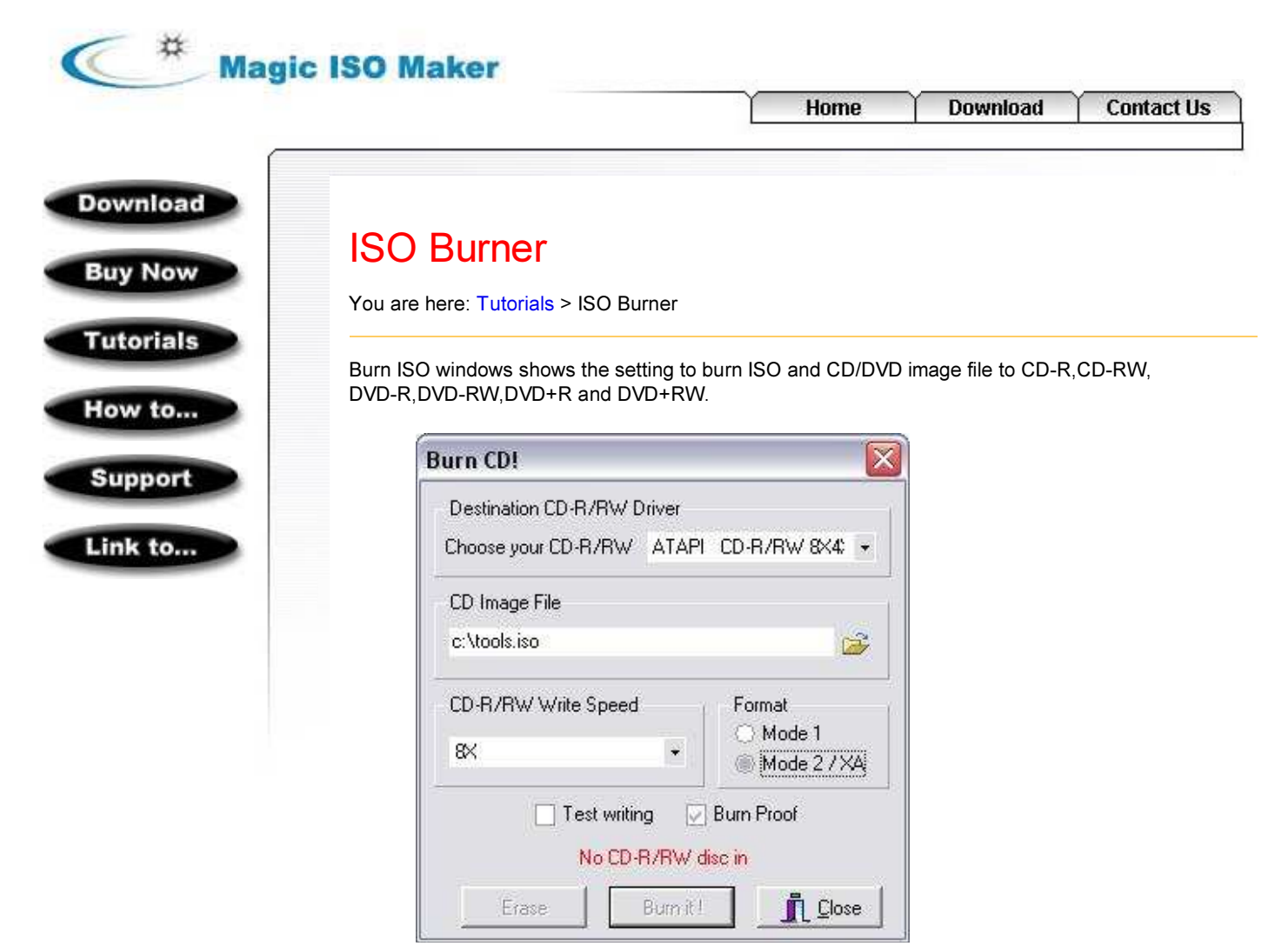

- "Destination CD-R/RW Driver": Lists all of available CD recording driver in system.
- "CD Image File": Choose ISO file to burn. MagicISO can also burn BIN files.  $\bullet$ 
	- "CD-R/RW Write Speed": Choose speed of burning.
- "Mode 1" : Burn ISO image in Mode 1 format.
- "Mode 2/XA": Burn ISO image file in Mode 2/XA format.
- "Test Writing": If check this option, MagicISO will simulate writing ISO file to CD for detecting error.
- "Burn Proof": Verify data after writing. (Must be supported you CD-R/RW recorder)
- Status Text: Shows status of current CD-R/RW recorder. If status text is show in blue color, the CD-R/RW is ready for burning.
- "Erase": Click "Erase" button to bland CD-RW or DVD-RW disc.Notes.
- "Burn It!": Click "Burn it!" button to start "burning CD" progress.

## Guide to burn ISO file

 $\bullet$  Click  $\bullet$  button to show this dialog.

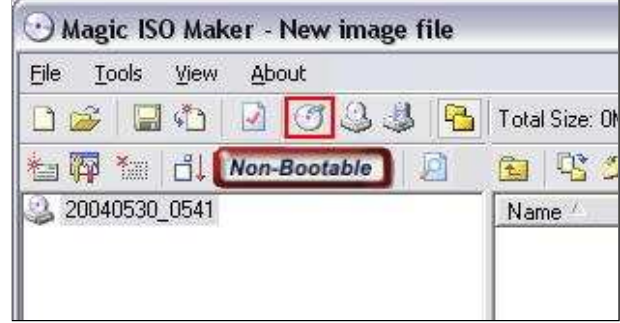

Choose your CD/DVD Writer.

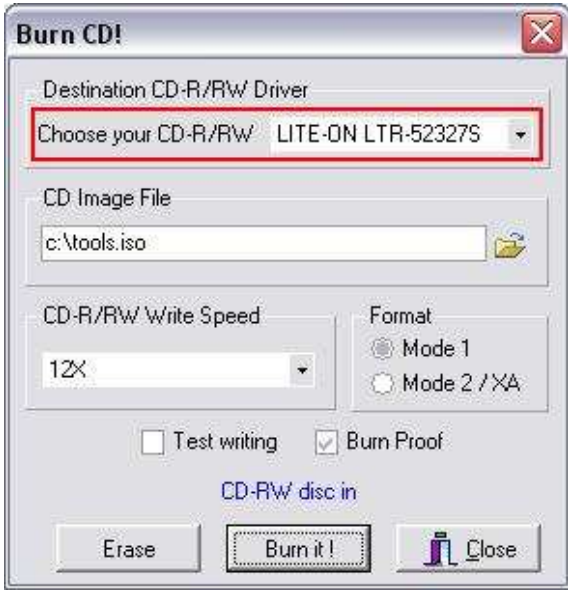

- Insert CD recordable disc to driver.
- if writable disc is not blank, Please click Erase button to blank CD.

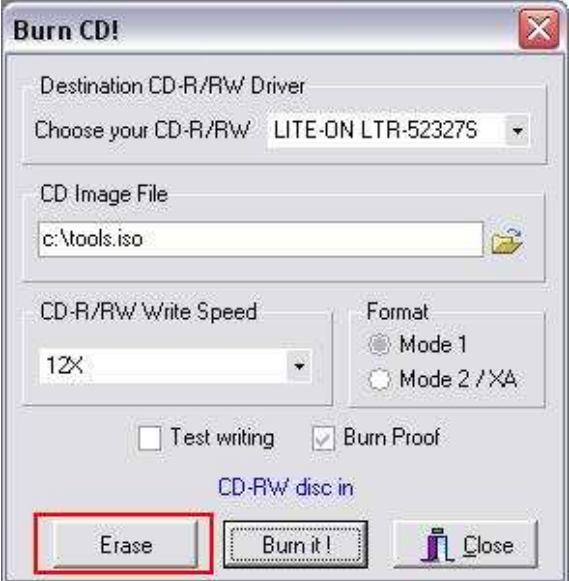

Choose ISO file or CD/DVD image file that you want to burn.

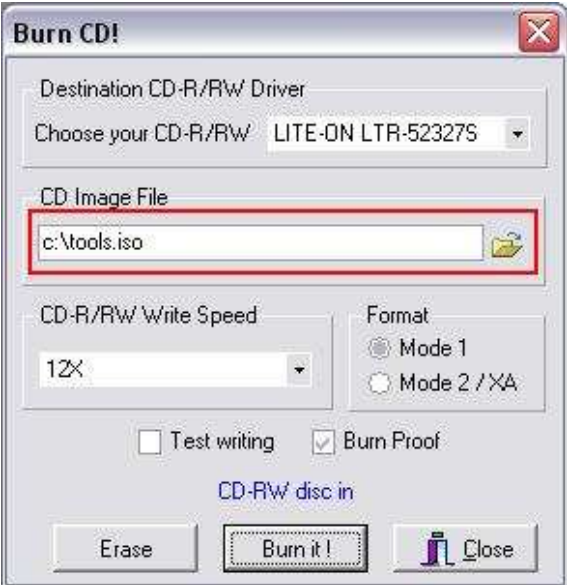

Choose CD or DVD Writing Speed.

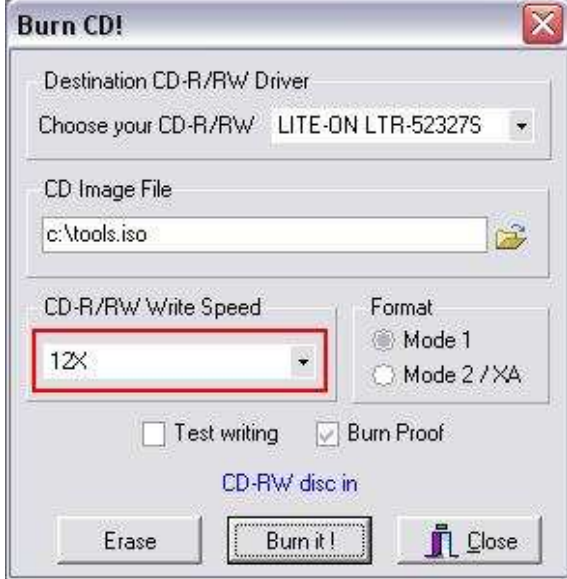

Choose which mode to burn CD. you can choose Mode 1 or Mode 2/XA

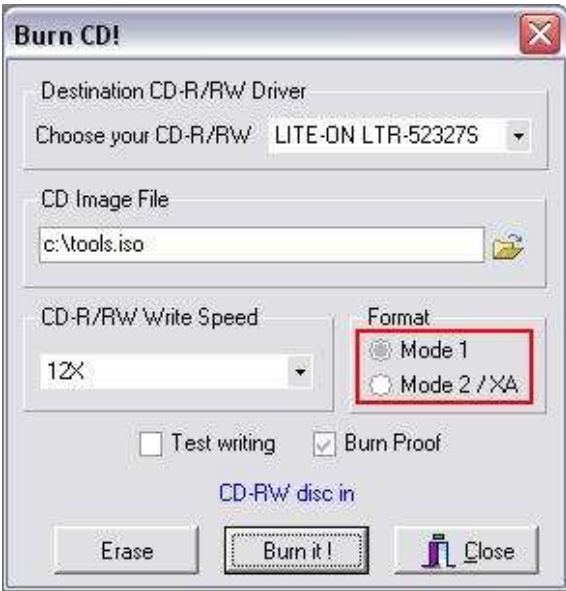

Check optional "Test Writer" and "Burn Proof"

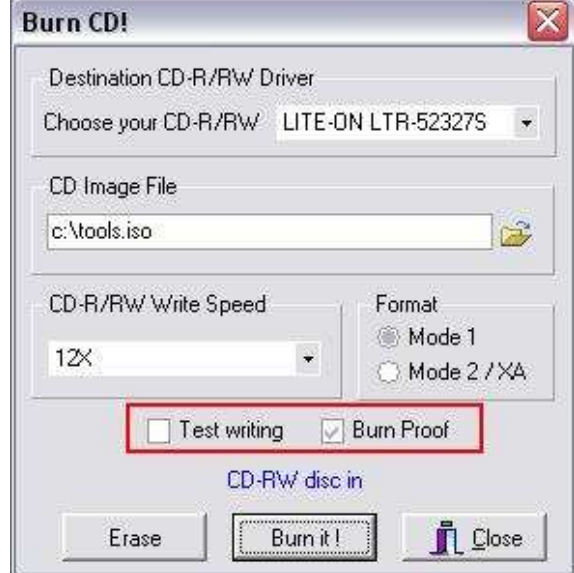

• Click "Burn It!" button to process.

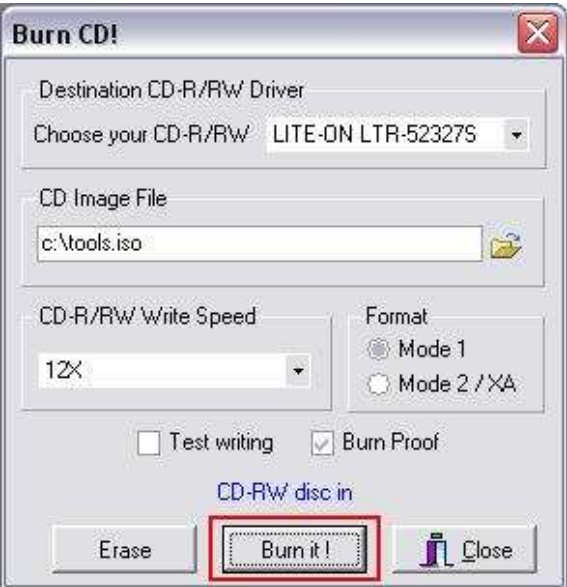

## Guide to burn files and folders to CD and DVD on-the-fly

- First, Insert an empty CD or DVD into your recorder.
- Start new compilation by clicking on the Menu "File"->"New"->"Data CD/DVD Image".

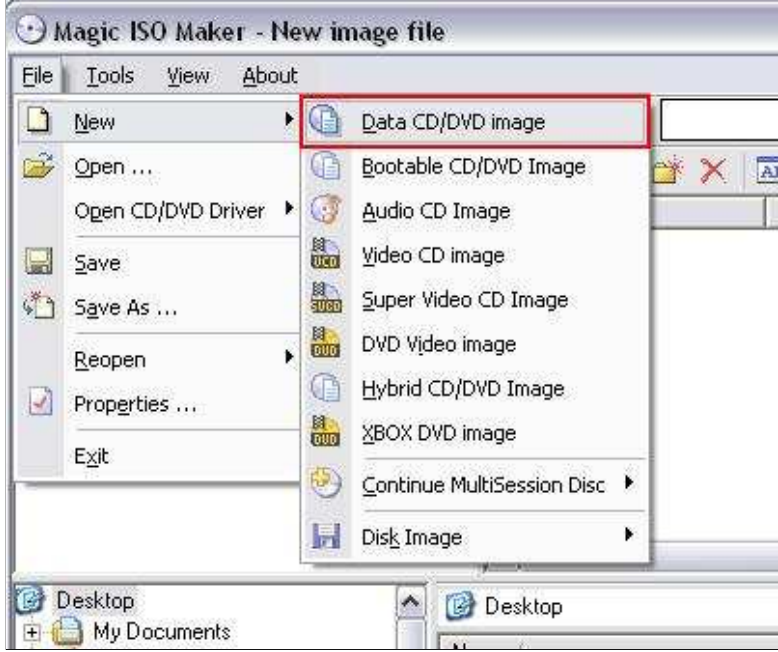

 $\bullet$  Click  $\overline{\bullet}$  to set the properties of data CD/DVD image.

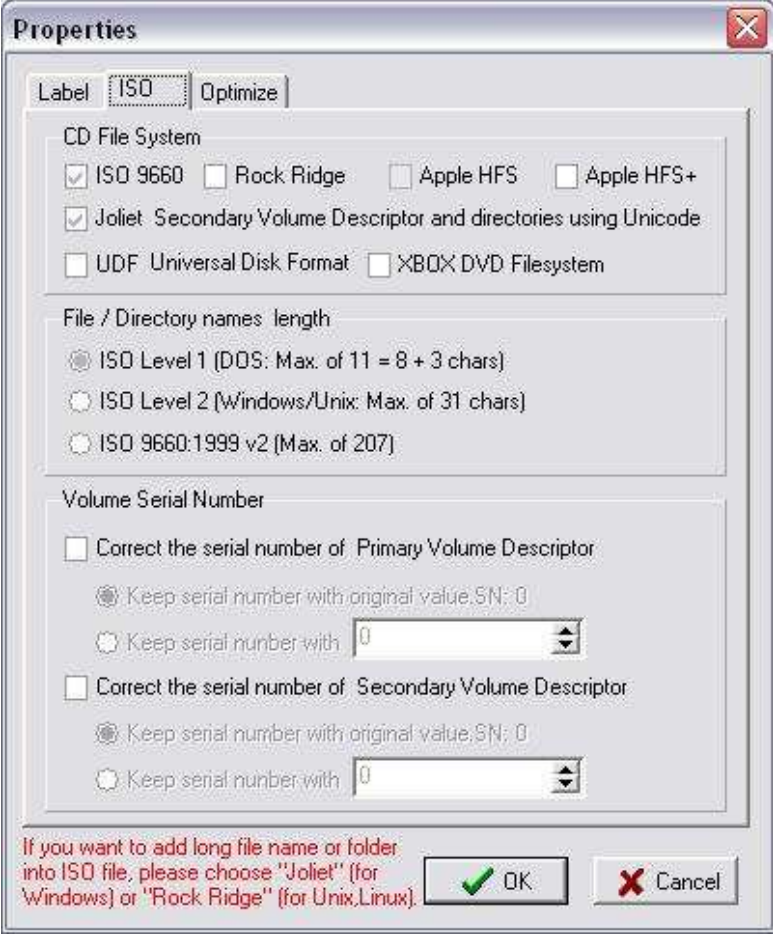

In the "File/Directory names length" section, you can specify the ISO level for the length of the names. ISO Level 1 means that the names cannot be more than 11 characters long for DOS and Windows 3.1(8 for the name and 3 for the extension). ISO Level 2 means that the names can be up to 31 characters long for Windows 95 and higher. ISO Level 2 will be best in most cases - if you know that CD must also be readable on DOS or Windows 3.1 system then you should select ISO level 1. ISO 9660:1999 v2 means that the names can be up to 207 characters long for some Linux and Unix system.

In the "CD File System" Section, you can specify which CD File system for the data CD. ISO-9660 is a standard CD-ROM file system that allows you to read the same CD-ROM whether you are on the PC UNIX Linunx Mac or other major computer. Joliet is an extension of the ISO 9660 standard, developed by Microsoft to allow CD and DVD to be recorded using long filenames, and using the Unicode international character set. Joliet allows you to use filenames up to 64 characters in length, including space. Rock Ridge is an extension of the ISO 9660 file system designed to support Unix file system information (such as longer filenames and deeper directory structures). Apple HFS/HFS+ is the "Hierarchical File system", the native volume format used on modern Macintosh computers. with HFS/HFS+ volume format, CD and DVD can be readable on Mac OS. UDF (Universal Disk Format) is a file system developed by OSTA. With UDF volume format, data can be written to a CD or DVD in the same way as to a hard disk or floppy disk.

Once you have selected your settings, Click Ok to apply.

Change the root name you can give your CD or DVD and overtype the default name. you can use letter A-Z, digits 0-9 and the underscore character(\_).

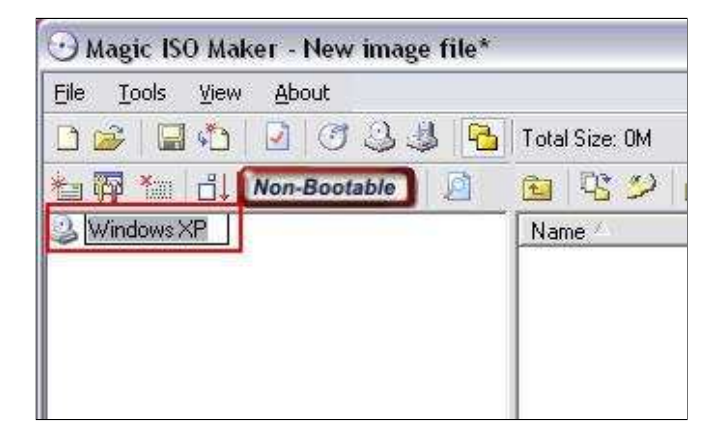

If File Browser Panel is not open yet, you can open it by clicking  $\Box$  button.

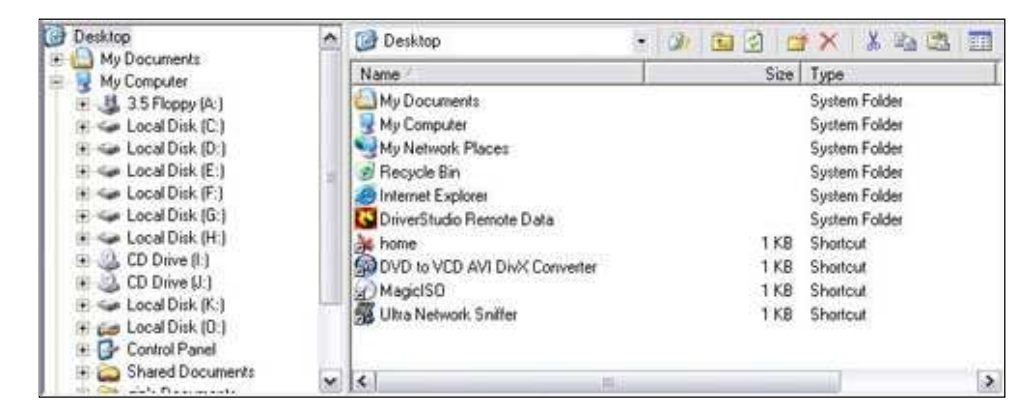

Add files and folders for the CD and DVD using Drag&Drop editing by simply clicking on the required files in the file browser and dragging them into the compilation panel.

You also can select files and folders in the file browser and add files and folders for the CD and DVD by clicking  $\bullet$  button.

When adding directories, the directory structure is moved across too, i.e. if you drag an entire folder into the compilation panel, the folder will be created on the CD you wish to burn.

 If you drag a lot of individual files however this may affect the clarity of the CD's contents. To avoid this you can create new folders within the compilation panel by clicking  $\Box$  button. The folder you have just created is assigned the name "New Folder" by default and can be renamed immediately.

• Click to open the burn dialog box.

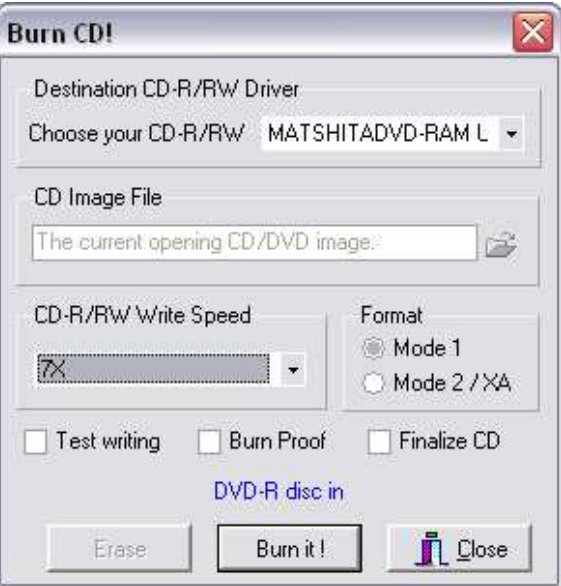

- Choose your CD/DVD recorder, Choose write speed. Important: you must remember to clear the "Finalize CD" checkbox when creating the first session of a MultiSession CD or DVD. With a Multisession CD or DVD, this checkbox is only checked for the last session of the CD or DVD. This setting write protects the CD or DVD and no further writing is possible.
- Click "Burn it!" to start the burn process.

## Guide to append files and folders to CD and DVD

- Insert the Multisession CD or DVD you wish to continue into the recorder.
- Continue Multisession CD or DVD by clicking menu "File"->"Continue Multisession Disc".

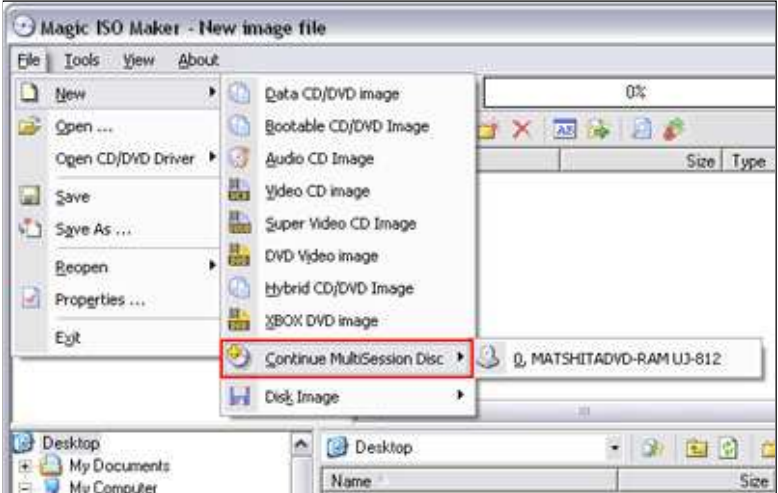

- Click **v** to set the properties of data CD/DVD image.
- Change the root name you can give your CD or DVD and overtype the default name. you can use letter A-Z, digits 0-9 and the underscore character(\_).
- If File Browser Panel is not open yet, you can open it by clicking  $\mathbb{Z}$  button.
- Add files and folders for the CD and DVD using Drag&Drop editing by simply clicking on the required files in the file browser and dragging them into the compilation panel.

• Click to open the burn dialog box.

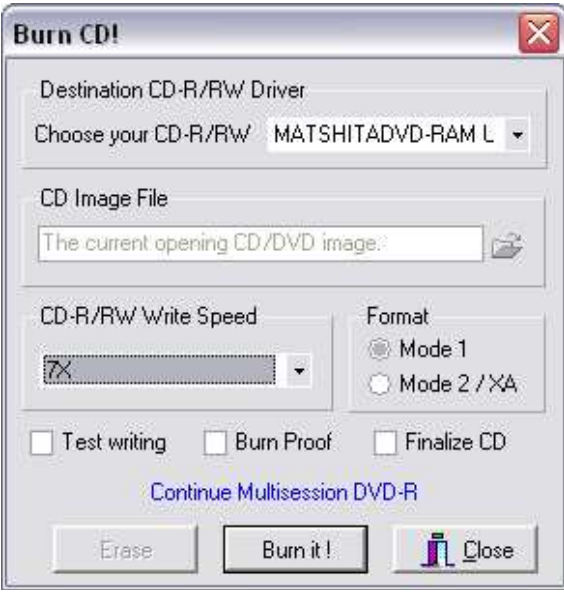

- Choose your CD/DVD recorder, Choose write speed. Important: you must remember to clear the "Finalize CD" checkbox when continuing the session of a MultiSession CD or DVD. With a Multisession CD or DVD, this checkbox is only checked for the last session of the CD or DVD. This setting write protects the CD or DVD and no further writing is possible.
- Click "Burn it!" to start the burn process.

Copyright 2002-2007 MagicISO Inc. All Rights Reserved